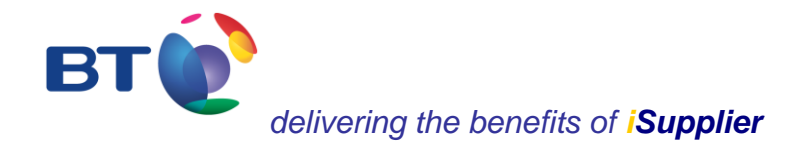

# *iSupplier Portal – full access view user guide for suppliers*

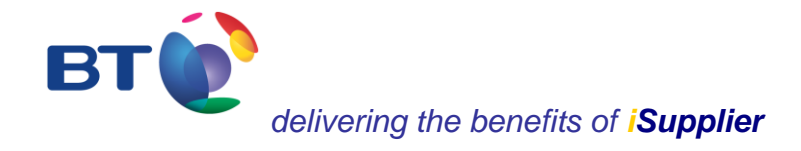

# **iSupplier welcome user guide**

BT is driving to improve its relations with all its business partners and aims to provide its approved suppliers with the best possible service. Providing suppliers with visibility of their orders is a key part of that process by providing efficient transactional interactions with BT.

Accessed over the Internet at<https://www.supplierportaluk.bt.com/,> BT's approved suppliers will be able to:

- View a new purchase order
- Print a PDF version of a new purchase order
- View and print attachments associated with a purchase order
- Search for and locate all purchase order details
- View the change history of a purchase order where changes to the original order occur
- Search for and locate all shipment receipting details
- Search and view invoice and payment data
- Export purchase order and receipting data into an Excel spreadsheet

iSupplier is straightforward to use. However, we would recommend that you take a few minutes to view this welcome user guide to support familiarisation and ease of navigation.

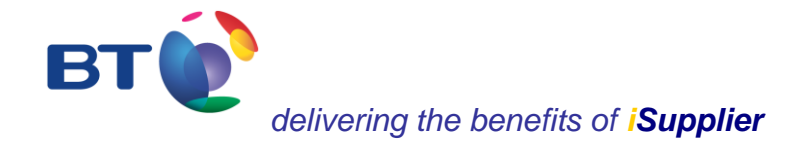

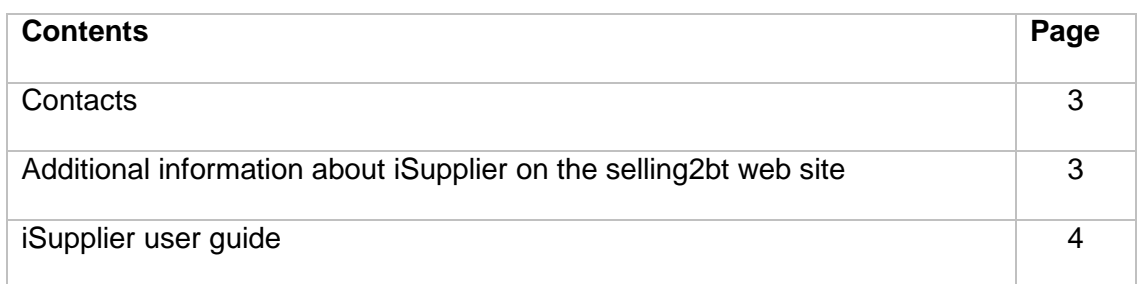

# **Contact details for seeking help and support**

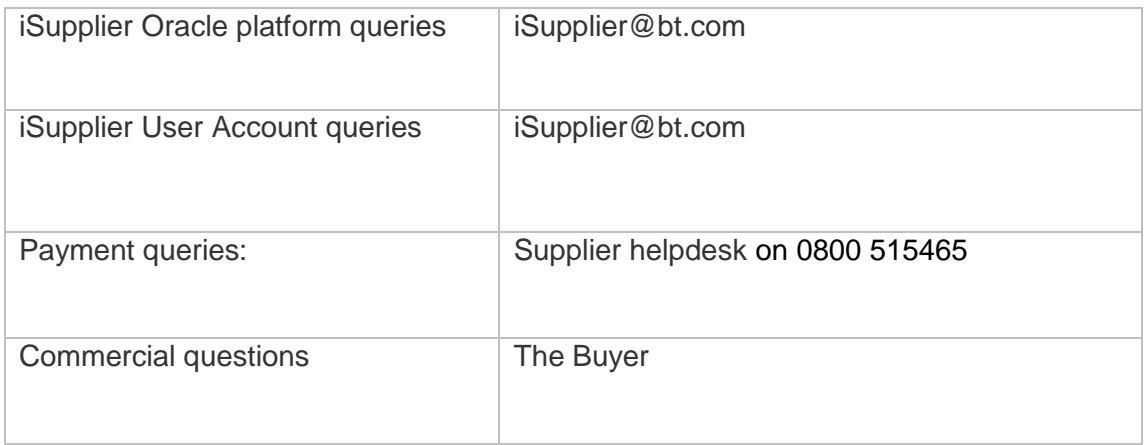

#### **selling2bt web site**

For further information about iSupplier please visit [iSupplier orders & payments](http://www.selling2bt.bt.com/iSupplier/iSupplierOrdersandPayments/index.htm) at the selling2bt web site. Please be aware that another version of iSupplier is also available for the use of Sourcing activities. If you have been invited to a Sourcing activity with BT then you will have already received a user ID and password for use of iSupplier associated with the Sourcing activity. However, you will still require a new user ID and password for use of the iSupplier portal for UK orders & payments.

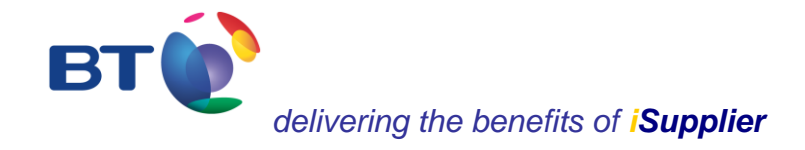

# **iSupplier user guide, April 2012**

# **Contents**

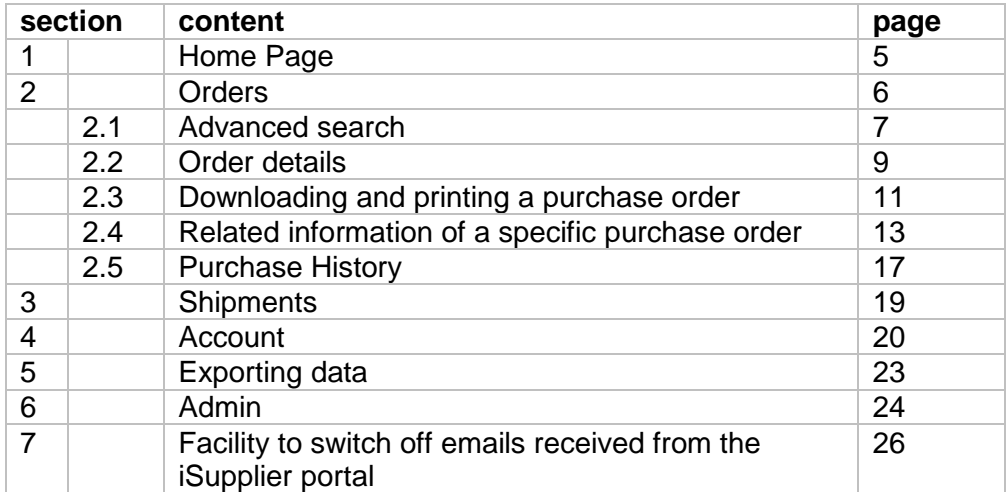

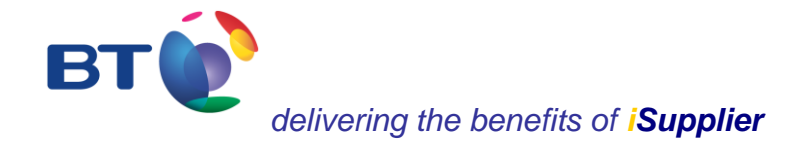

#### **Home Page**

This is the screen that will appear when first logging on to the iSupplier portal. All functionality within the portal can be reached from here:

- Home Summary of the 5 most recent orders and notifications
- Orders Search facility for looking at purchase orders, including the history of purchase orders
- Shipments Status of receipts entered into the portal by BT requestors against delivery of goods/services ordered
- Account invoice and payment details
- Admin Supplier details and user accounts in the system

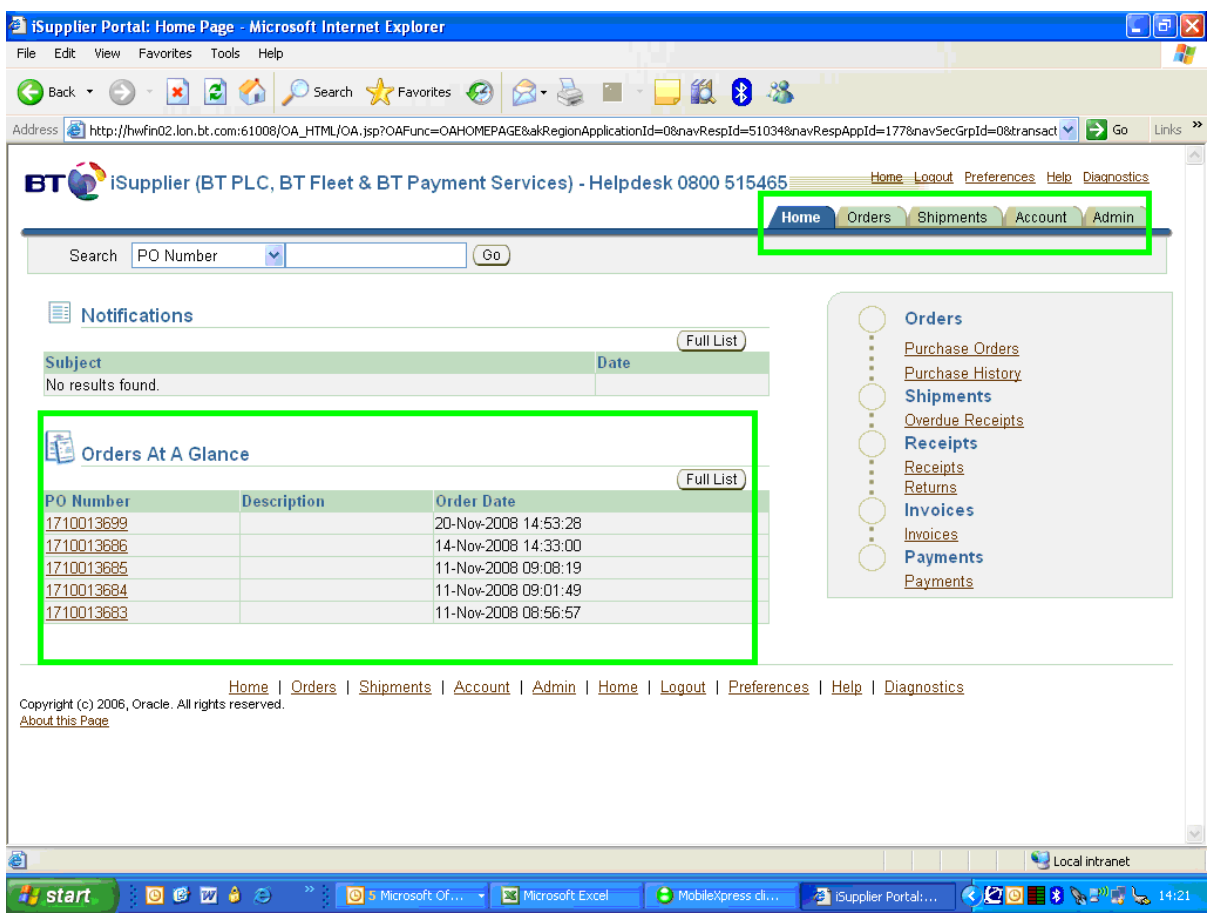

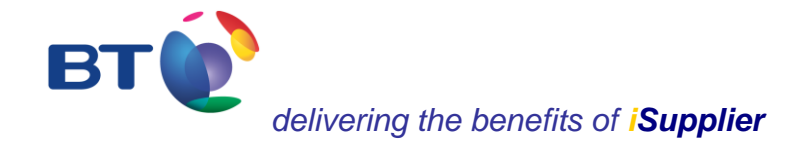

#### **2. Orders**

By default, the **Orders** tab lists the **last 25 purchase orders** within the system. Alternatively, from the drop down menu it will also provide the option to list all purchase orders, although only 25 purchase orders will be listed at any one time.

As well as listing the purchase orders, it will also provide other information relating to the purchase order as detailed below, such as 'Revisions' that have been made to the purchase order (see page 17 for further information).

When an order is placed on iBuy, the requestor can also add an **attachment** associated with the order.

The Orders screen, as well as other screens, also provides the option to **Export** data into an Excel spreadsheet and to perform an **Advanced Search** against specific search criteria, such as a purchase order.

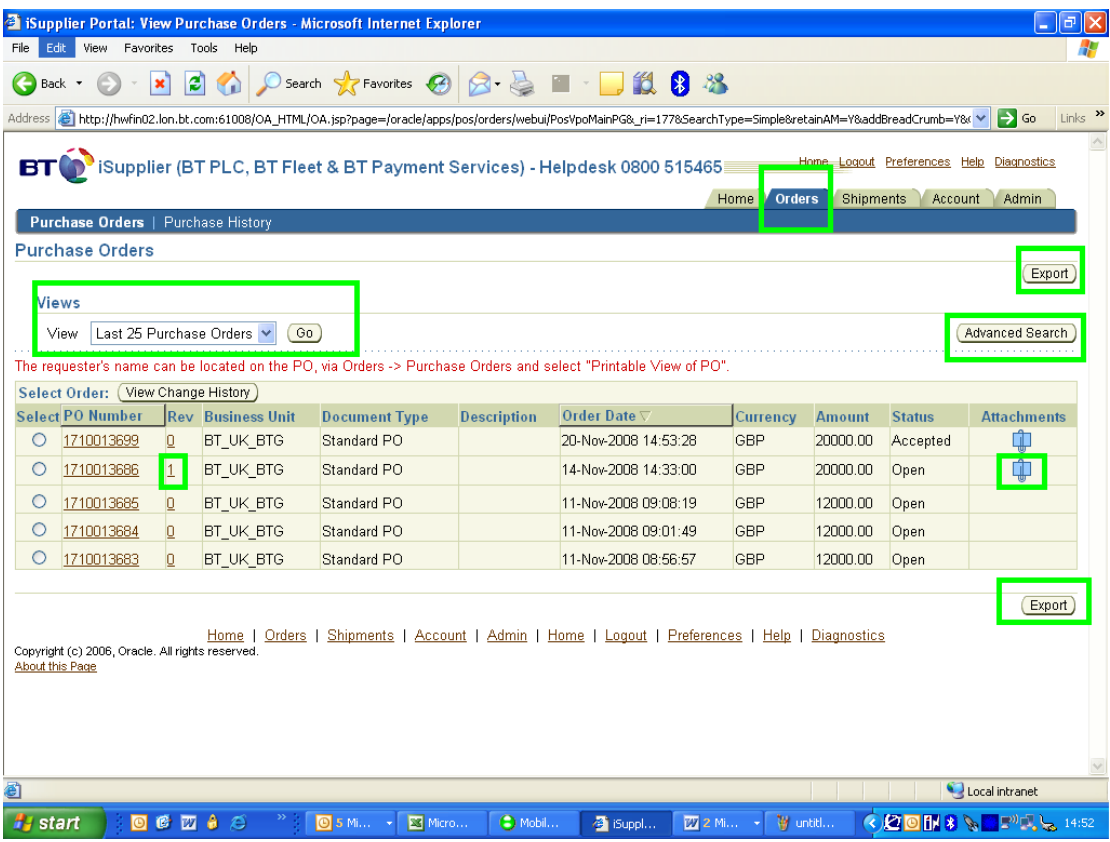

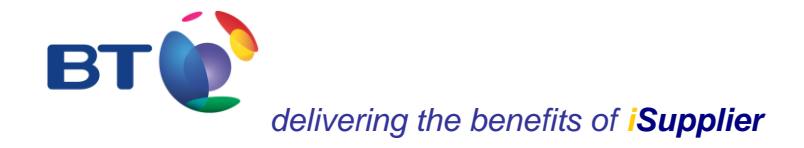

### **2.1 Advanced search**

The **Advanced Search** facility enables specific queries to be undertaken as demonstrated below:

- By clicking on the drop down menu **Add Another** specific, additional search facilities can be applied.
- From the drop down menu select the additional search criteria, such as **Business Unit** and select **add**.
- The 'Document Type' will either be 'Standard PO' or 'Contract'. Other document types are not currently used.

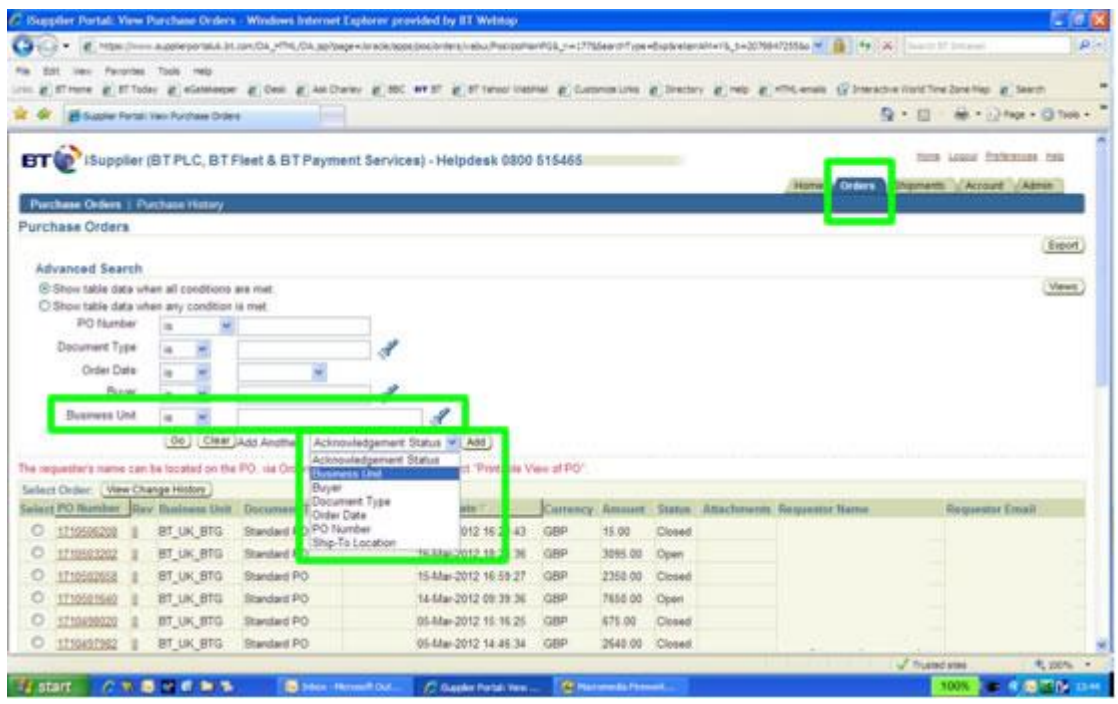

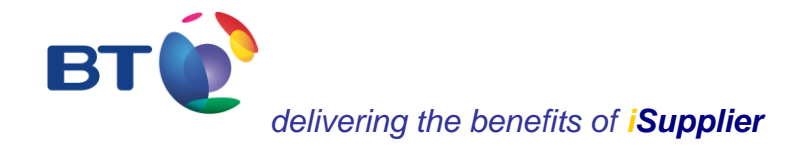

#### **2.2 Order details**

The specific details of the purchase order can be viewed by selecting the **PO Number**.

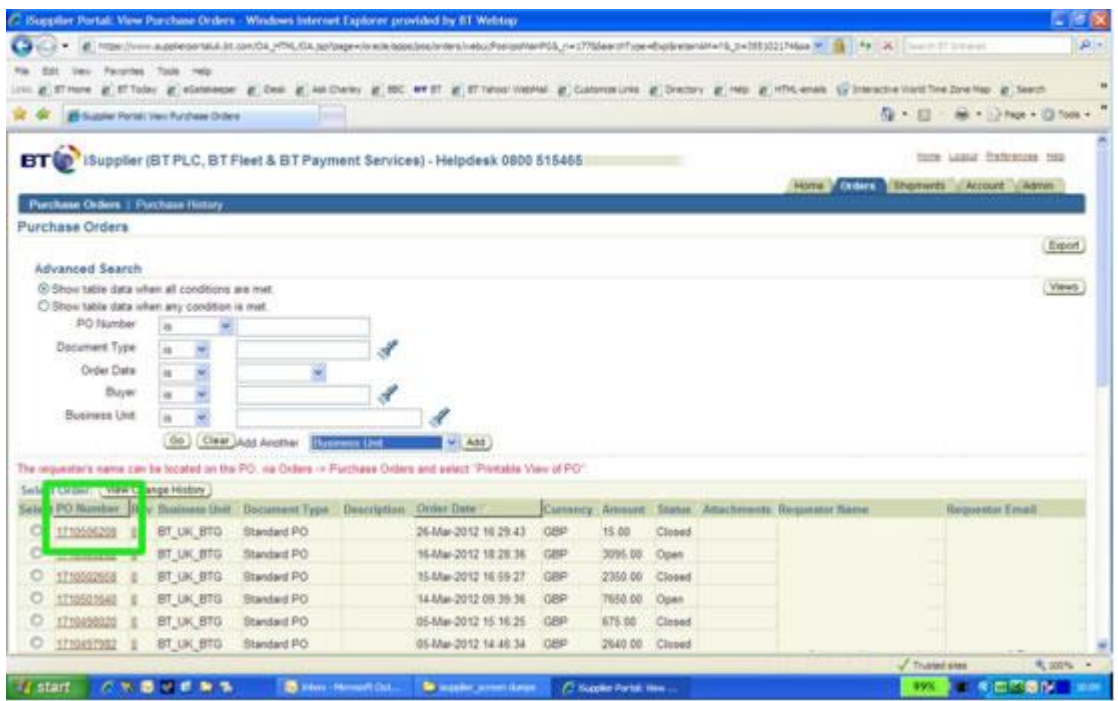

The following details will then appear, including details of the order lines (as shown on page 10).

Links to view any related information specific to the purchase order can be accessed from this screen, such as receipts, invoice and payments.

In addition, the **printable view of PO** provides details of the purchase order, including the *Requestor's name and contact details*.

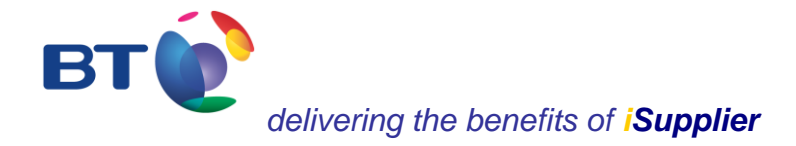

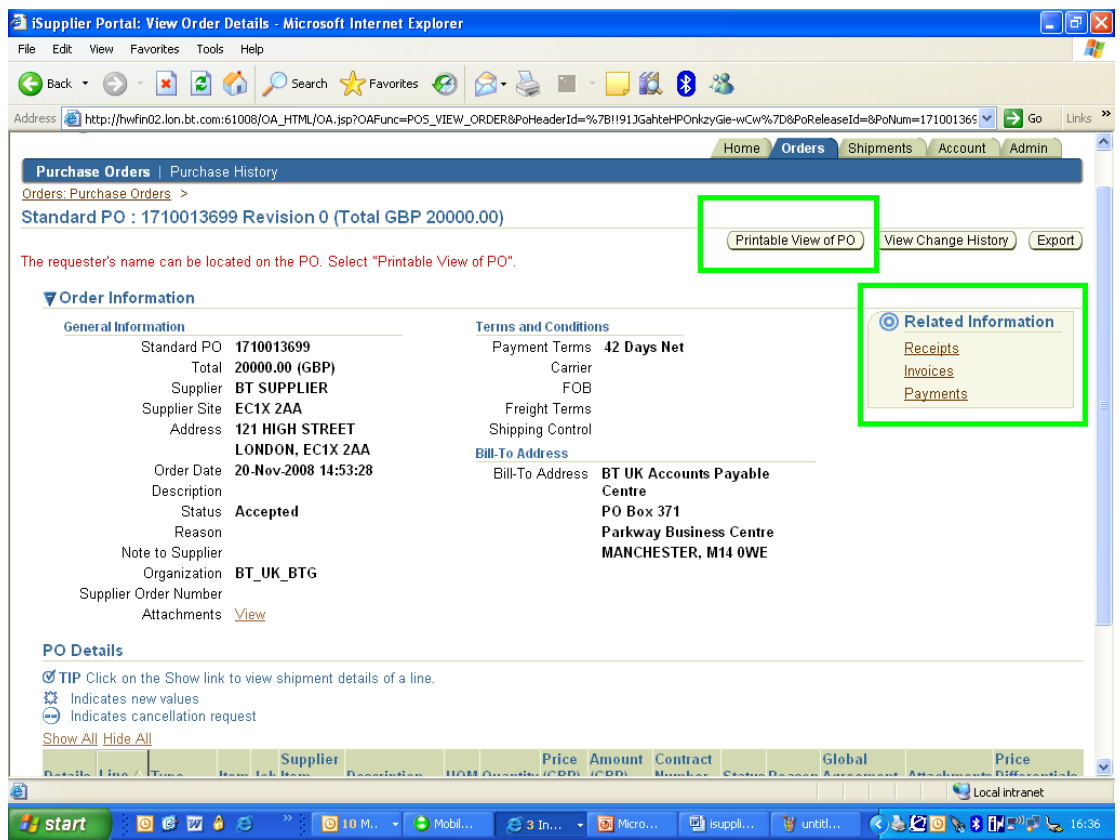

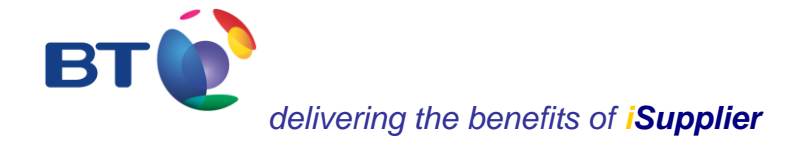

By scrolling down the same screen the order line details are also shown providing additional information relating to the purchase order such as:

- description of the goods / services ordered
- attachments
- need-by-date
- delivery address, etc.

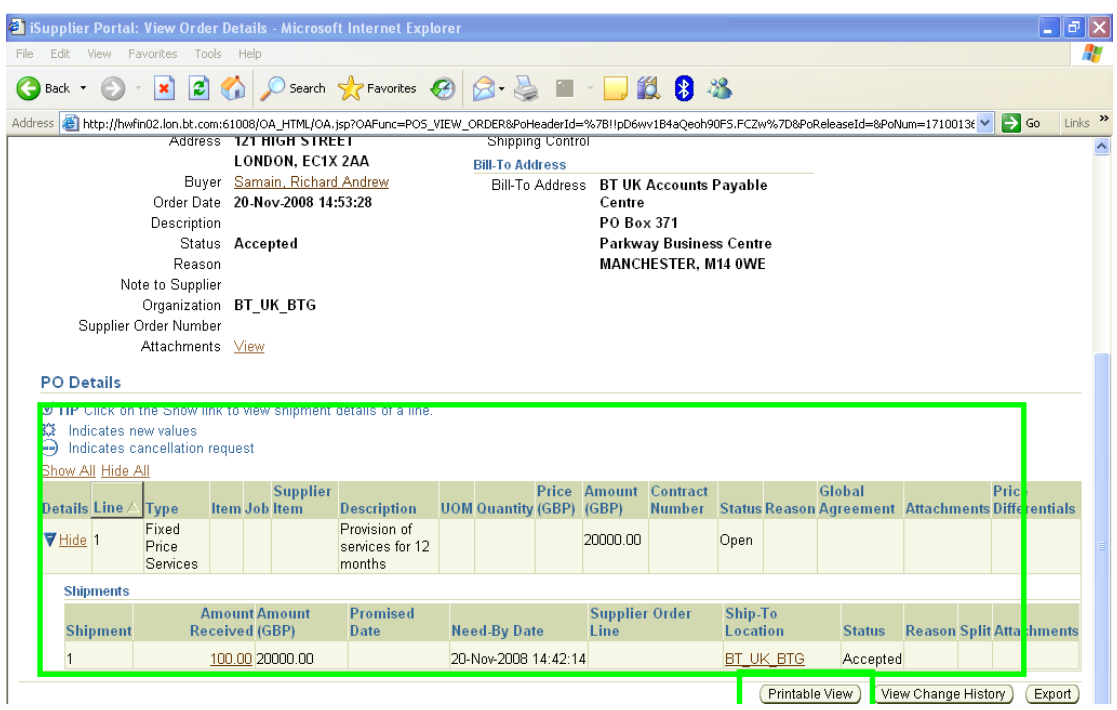

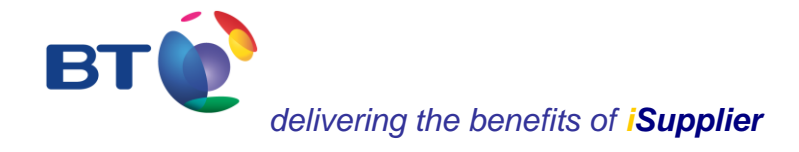

# **2.3 Downloading and printing a purchase order**

The **printable view of PO** button located towards the top and bottom of the screen enables a copy of the PDF purchase order to be downloaded and printed.

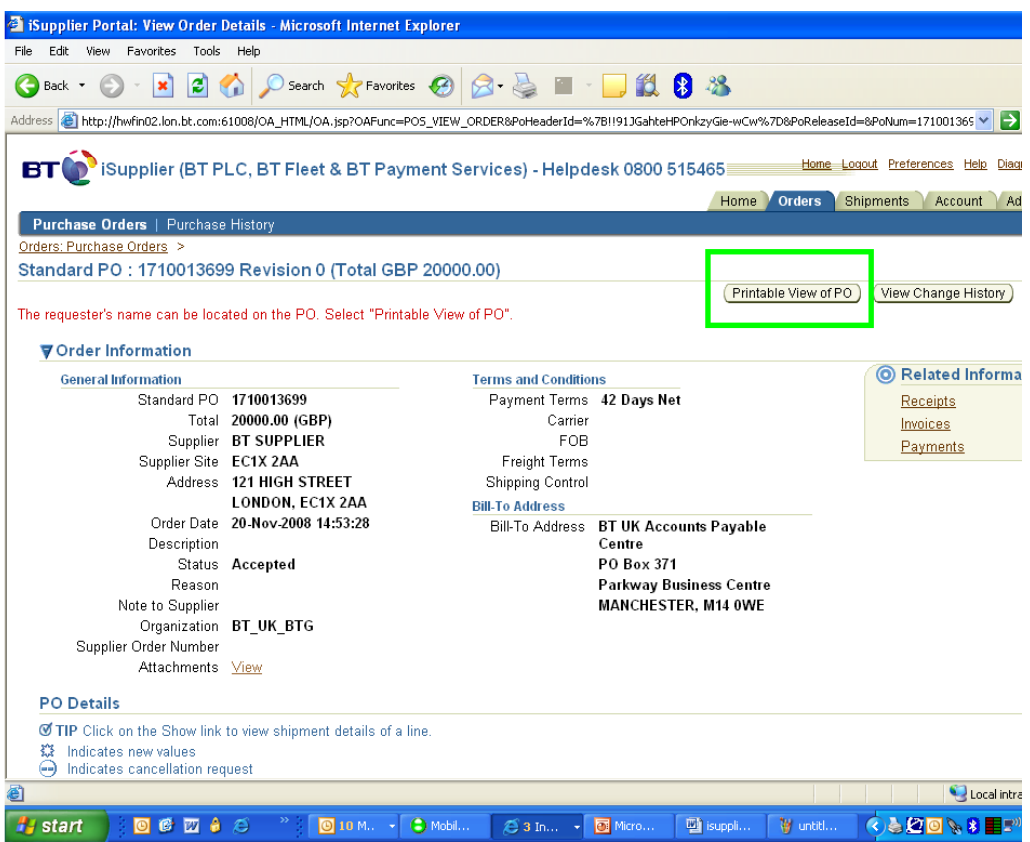

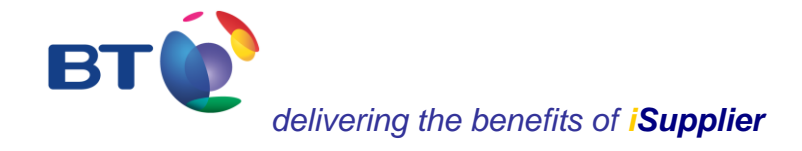

The printable copy of the Purchase Order will appear as shown below. This will include the *Requestor's name and contact details*.

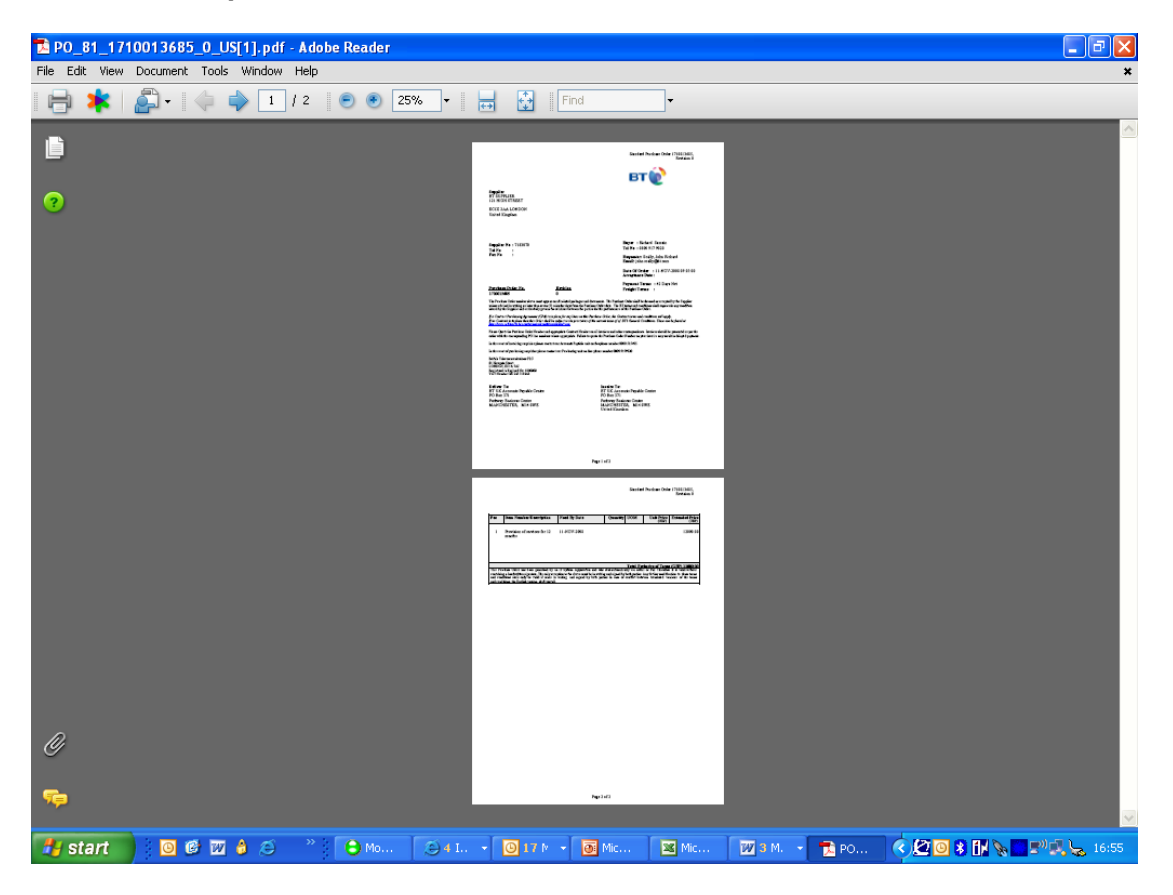

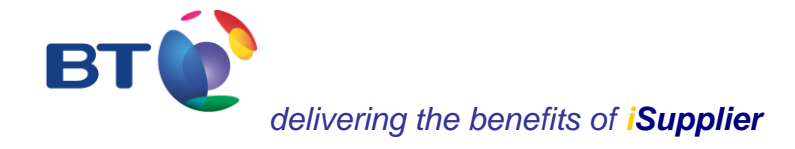

#### **2.4 Related information associated with a specific purchase order**

The **Related Information** provides links to view associated information specific to a purchase order such as:

- Receipts
- $\bullet$  Invoice
- Payments

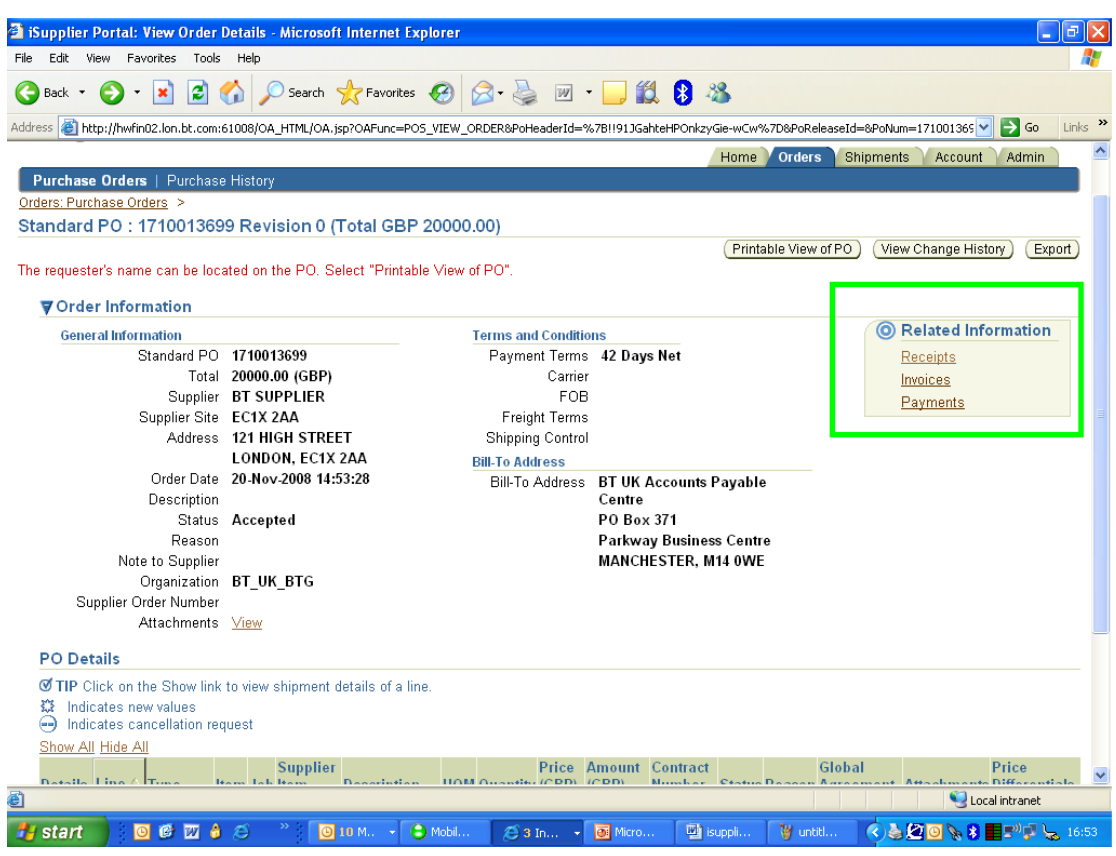

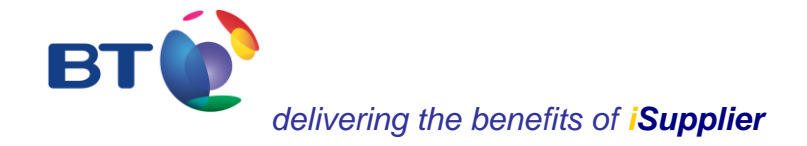

#### **Receipts**

By selecting **Receipts** from the **Orders** screen (as detailed above) this will show whether the Requestor has acknowledged receipt of the goods / services in iBuy. If the Requestor hasn't advised that the goods / services have been received then payment cannot be made and the supplier will need to contact the Requestor to discuss further (details of the Requestor can be found on the **Printable View** of the purchase order). Alternatively, it could also infer that the goods / services have not been received by the Requestor.

By selecting **Receipts**, we can now see information such as the:

- **Receipt Number** advising that the Requestor has acknowledged receipt of the goods / services within iBuy
- **Receipt date** the date when the Requestor acknowledged receipt of the goods / services within iBuy
- **PO Number**

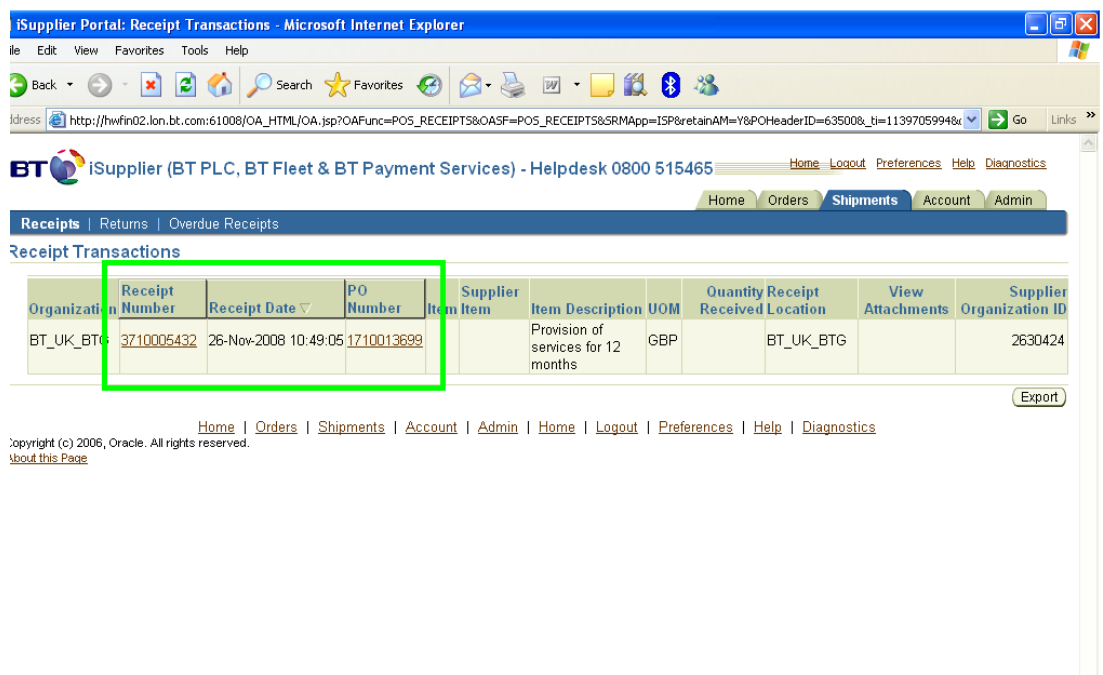

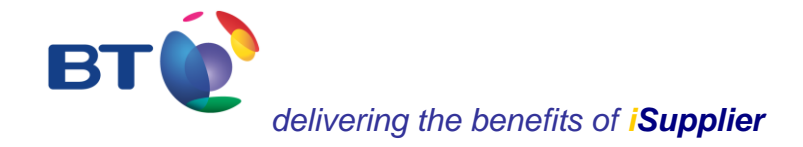

#### **Invoices**

By returning to the Purchase Order details (as shown on page 13) and selecting **Invoices**, this will show the:

- Invoice Number
- Purchase Order Number
- Payment No.
- Amount and currency
- Due date for payment (although iSupplier is not able to calculate payment runs).
- Payment No. etc.

The date that is associated with the **Invoice Number** is the date that appeared on the invoice when issued by the supplier.

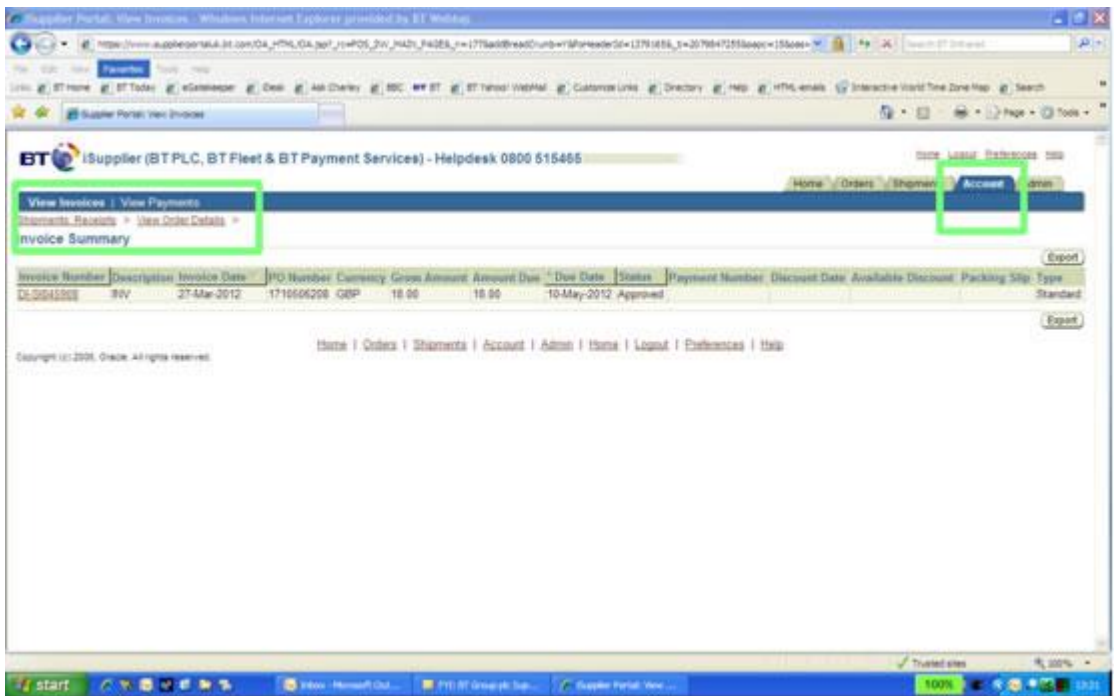

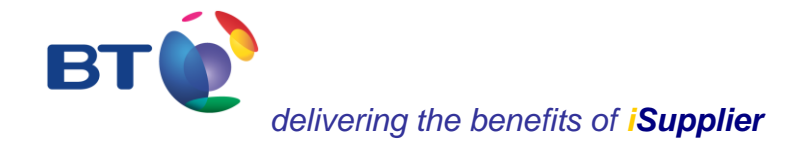

#### **Payments**

Again, by returning to the purchasing order details (as shown on page 13) and selecting **Payments** this will show the:

- Payment number
- Invoice number
- Purchase order number
- Payment date
- Currency and amount
- Supplier site and address

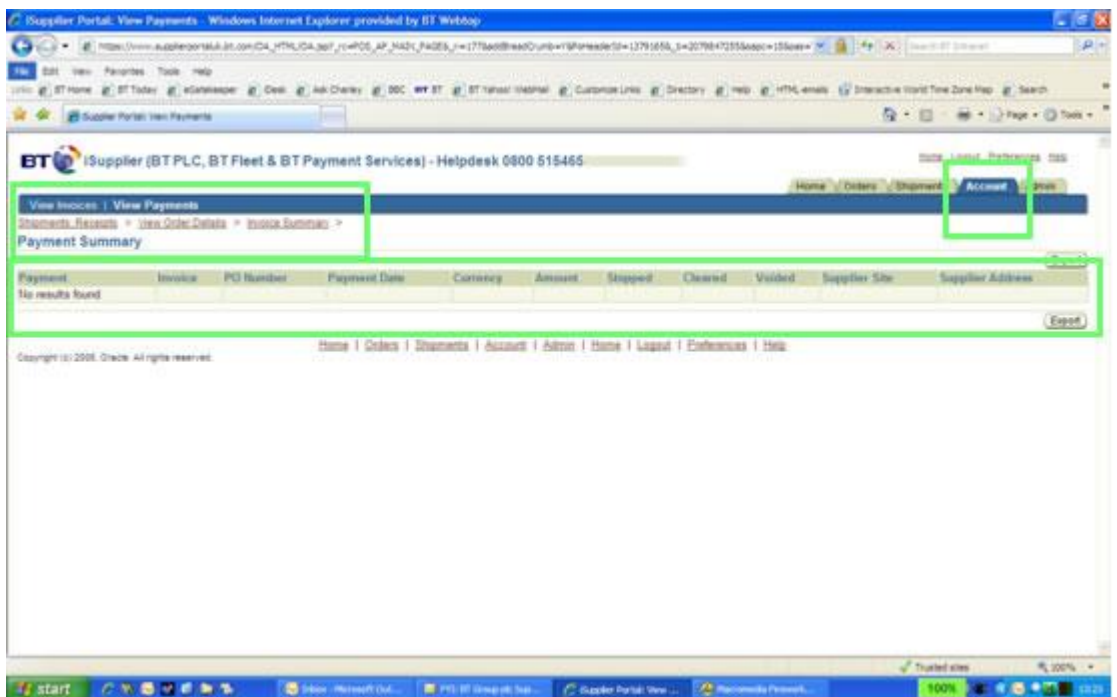

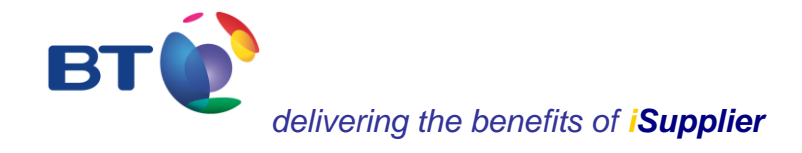

#### **2.5 Purchase History (changes to a purchase order)**

When the requirements of a purchase order are changed by the Requestor the purchase order will be re-submitted to the supplier. It will contain the same purchase order number, but will have a new revision No. (Only details relating to a specific line can be changed and additional lines can't be added).

By selecting **Purchase History** and entering the purchase order number, or a wild card (171%) to show all purchase orders, the changes of a purchase order can be viewed and compared, as detailed within:

- Compare to original PO
- Compare to previous PO
- Show all PO changes

If changes have been made to a purchase order then this will be indicated within the **Rev** (revised) field.

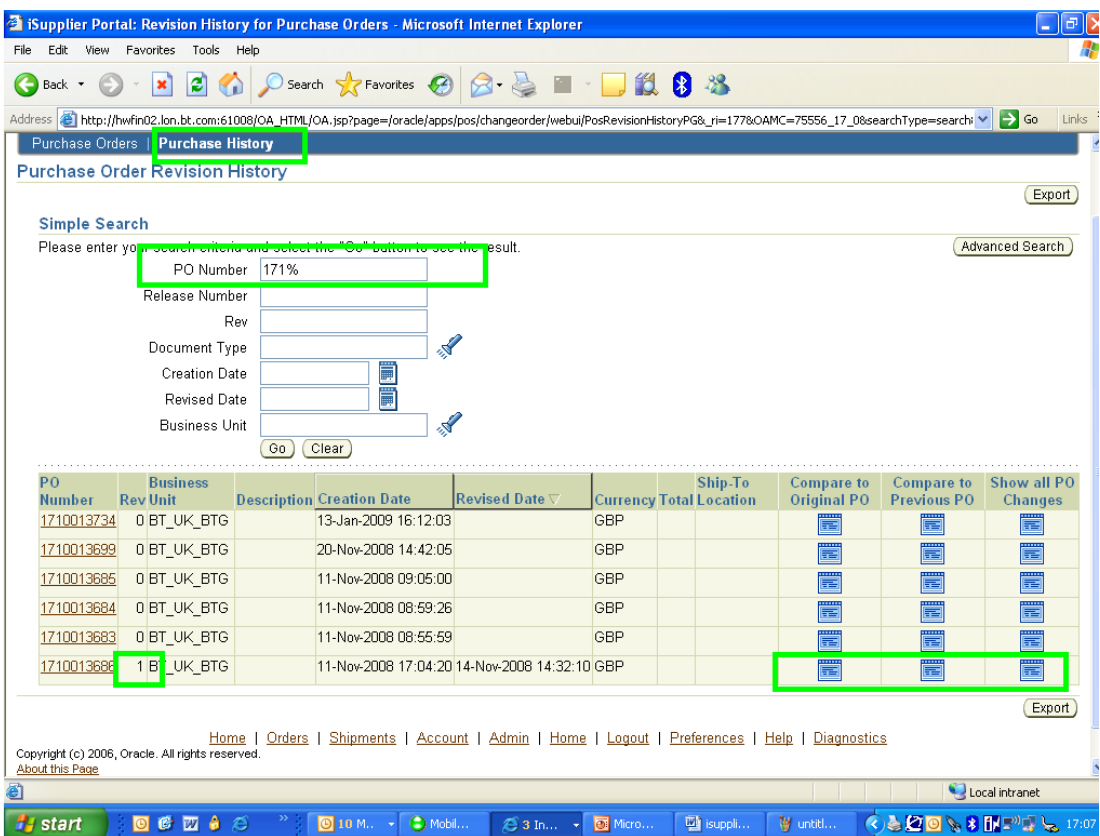

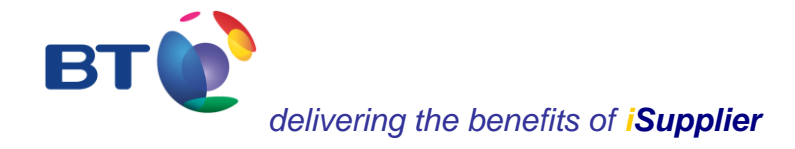

In the above example **Show all PO changes** has been selected. This screen now shows that the unit price has been changed from 12,000 to 20,000.

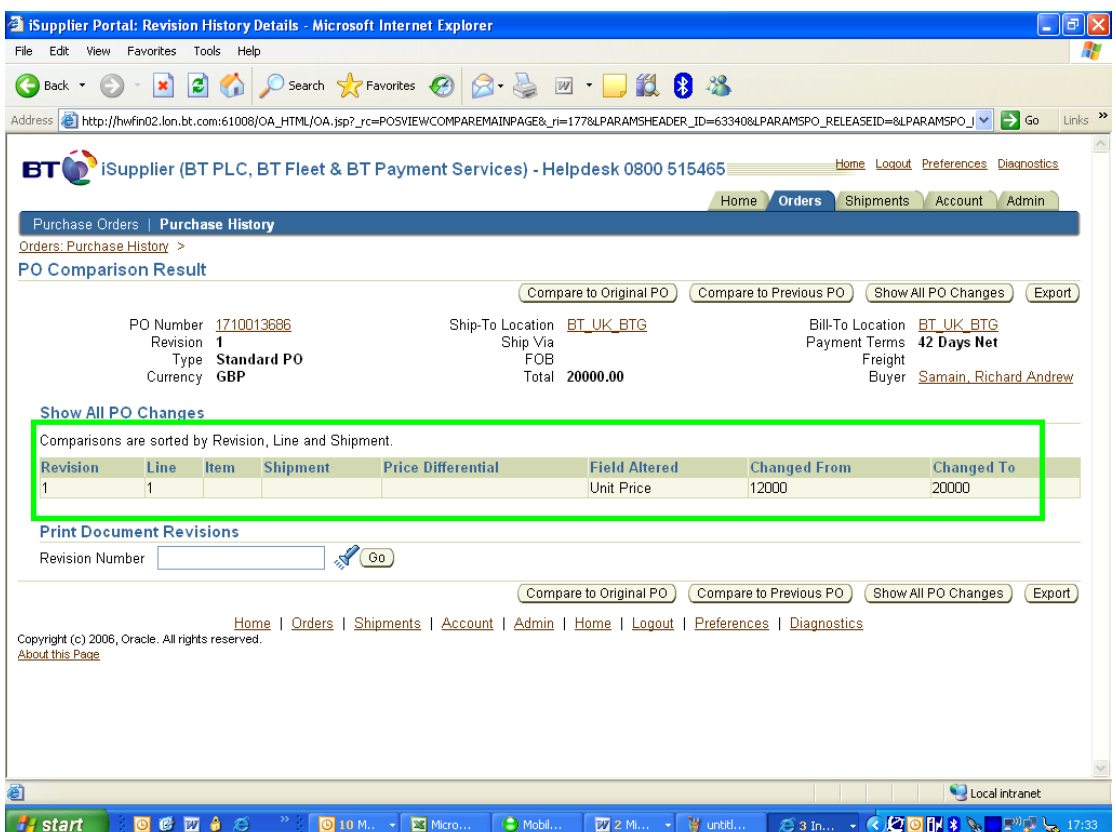

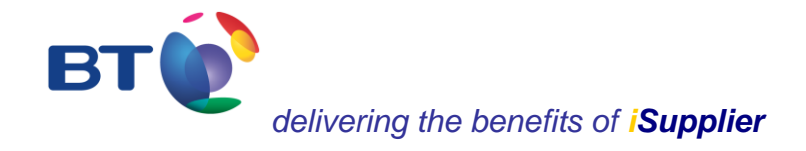

# **3. Shipments**

This functionality is used to view receipts submitted within iBuy by BT requestors for goods/services ordered and the date when the requestor acknowledged receipt. Invoices cannot be paid without matching receipts being entered within the system.

- Use % as a wild card search (e.g. searching for purchase order number 171% will return all purchase orders starting with that number that have been receipted by the requestor). A % either side of a text string/number will return any value containing that entry.
- The iSupplier functionality will show quantities of all goods/services received against each purchase order.

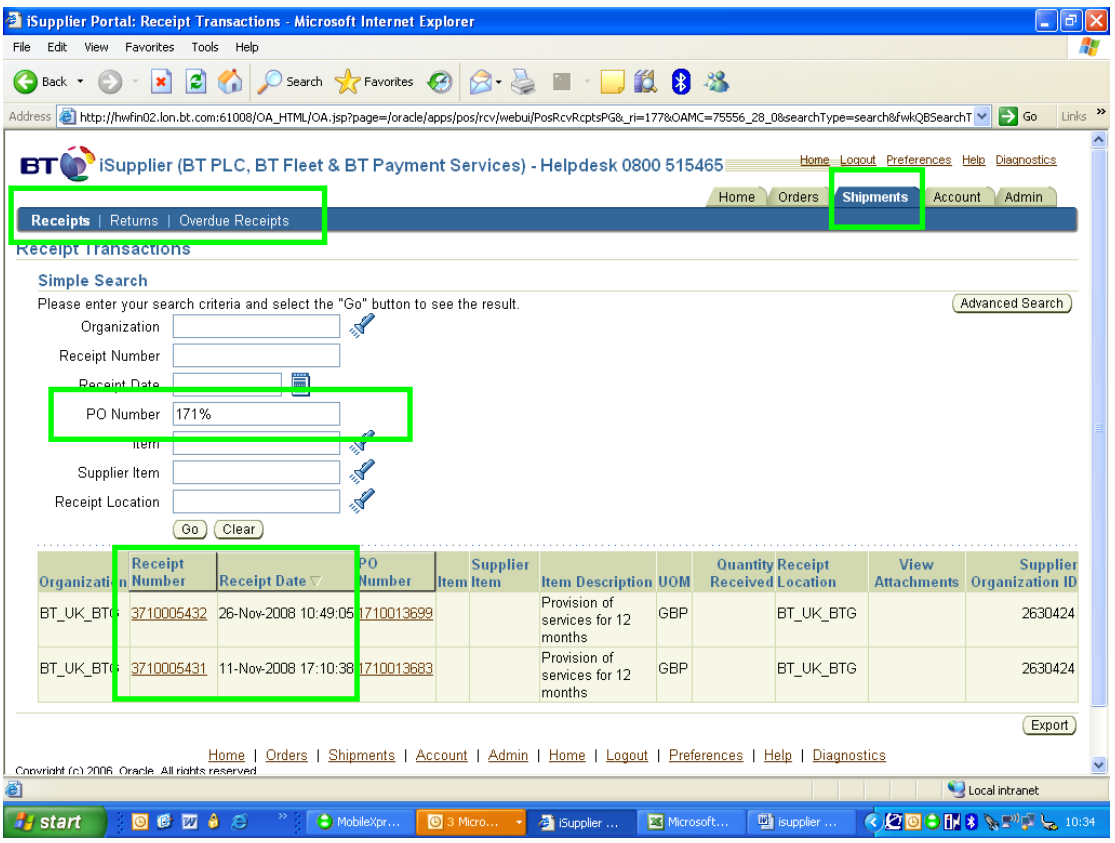

The **Overdue Receipts** tab shown above shows purchase orders where the needby-date specified by the Requestor has passed but the goods / services have not been receipted within iBuy. The Supplier would need to contact the Requestor to discuss further by locating the details within the **Printable view of PO** PDF version of the purchase order. Alternatively, it could mean that the goods / services have not been delivered by the supplier.

Author: Tracy Cushion **Page 19 of 26** Author: Tracy Cushion **Page 19 of 26** Issue: 2 Date: 30/04/2012 Review date: 30/09/2018

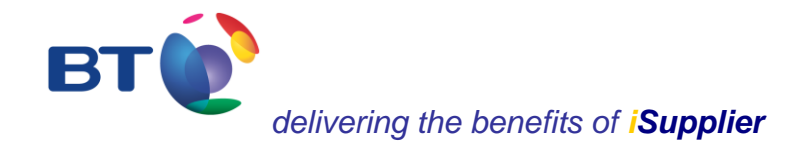

## **4. Account**

This functionality is used to view Account and Payment details.

 Use % as a wild card search (e.g. searching for purchase order number 171% will return all purchase orders starting with that number that have been receipted by the requestor). A % either side of a text string/number will return any value containing that entry or, alternatively, this can be viewed within the **Related Information** for a specific purchase order on the **Orders** tab.

In the example shown below the status of a purchase order is shown as well as the payment number.

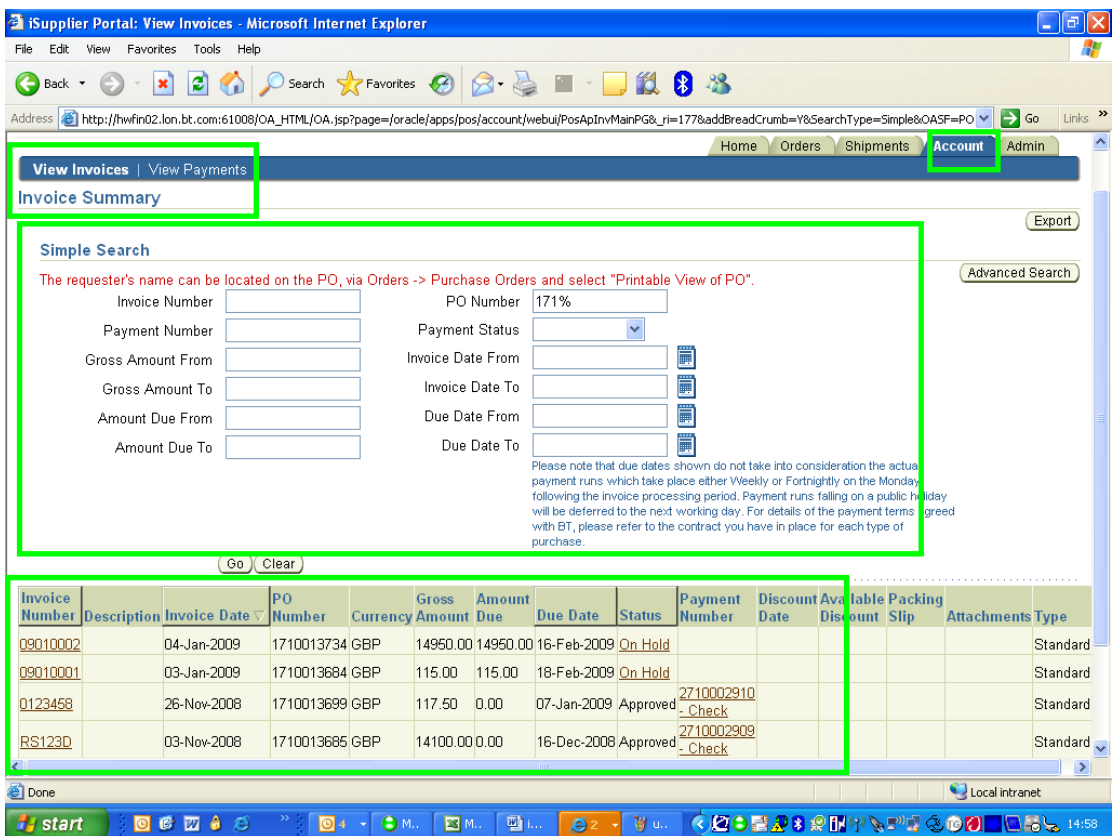

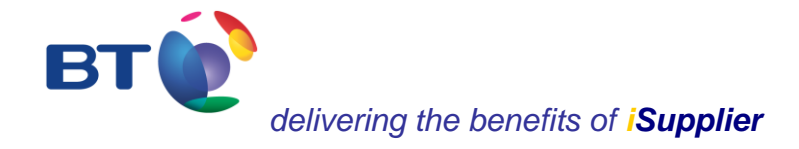

Selecting **on hold**, in the above example, will detail the reason why the invoice is on hold and the date when it was put on hold.

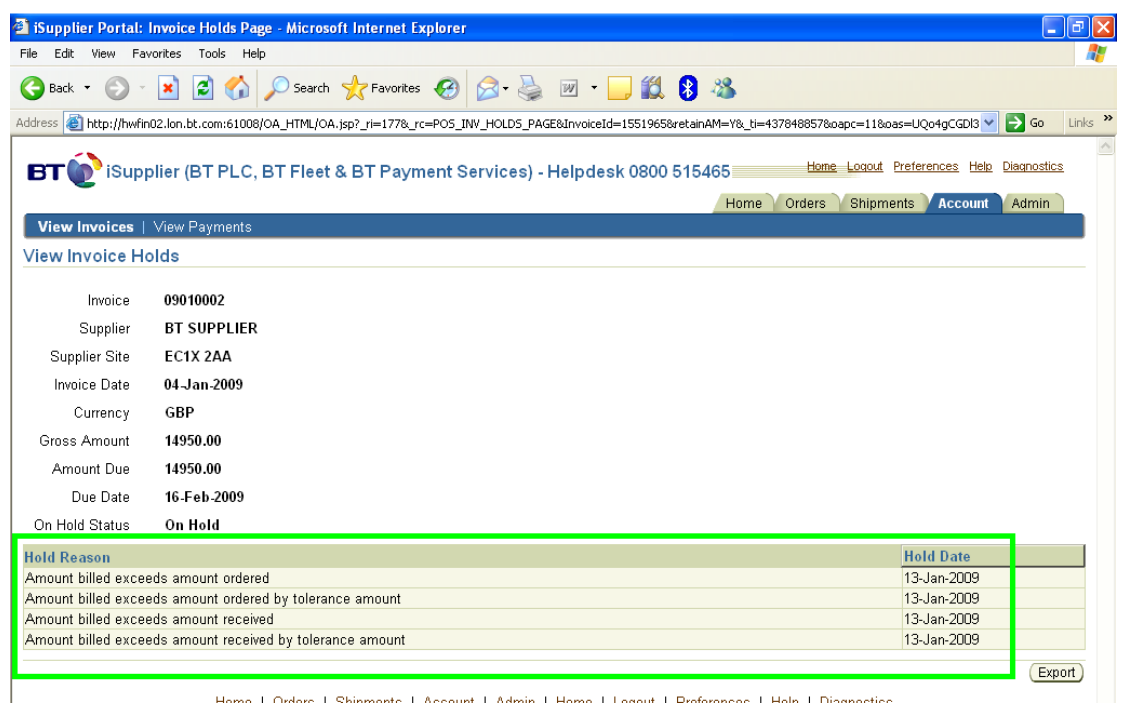

-<br>Home I Orders I Shinmonts I Account I Admin I Home I Logaut I Dreferences I Holn I Disgnactics

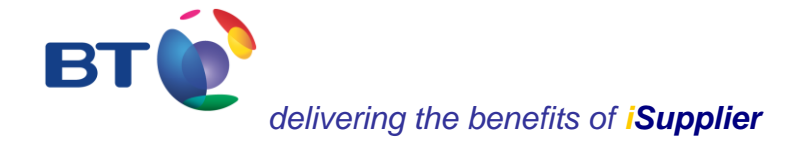

However, by returning to the previous screen, and selecting the related **Invoice Number** the total value of the purchase was for 12,000 rather than 14,950. In this instance, the supplier will need to contact the iBuy Requestor by viewing the **printable view** of the purchase order located within the **Orders** section. To resolve this, the iBuy Requestor may need to amend the details on iBuy to reflect the value or the supplier may need to contact the helpdesk to have the invoice withdrawn and to make arrangements to have it re-submitted.

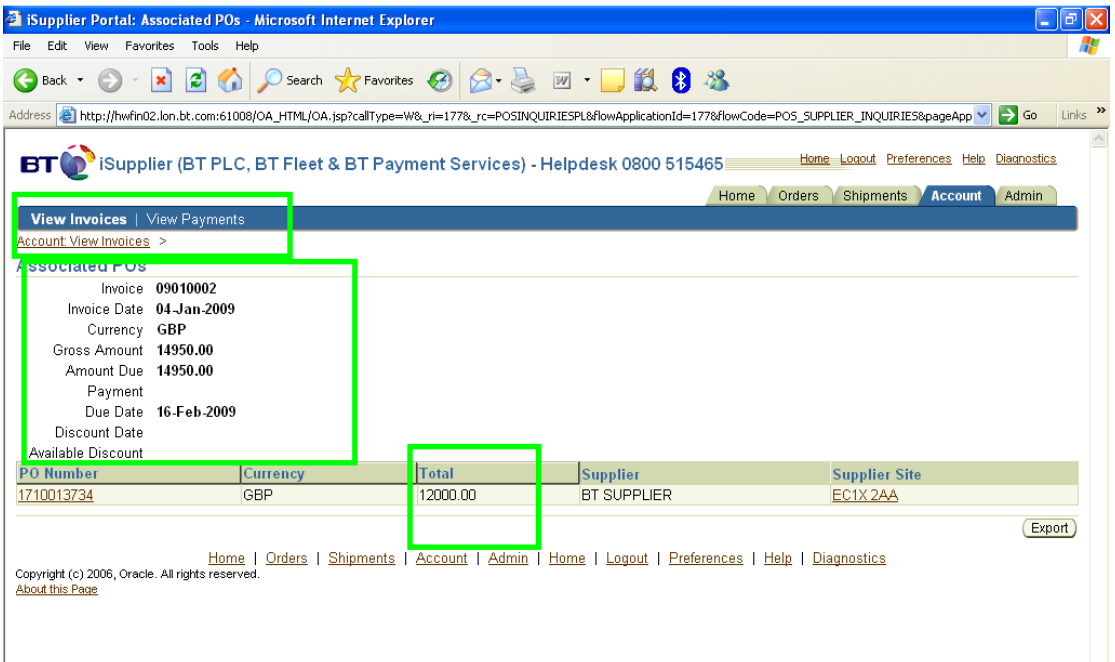

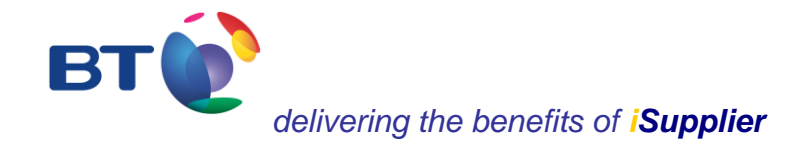

# **5. Exporting data**

iSupplier enables data to be exported into an Excel spreadsheet. This facility is available within most screens and can be located towards the top and bottom of the right hand side of the screen.

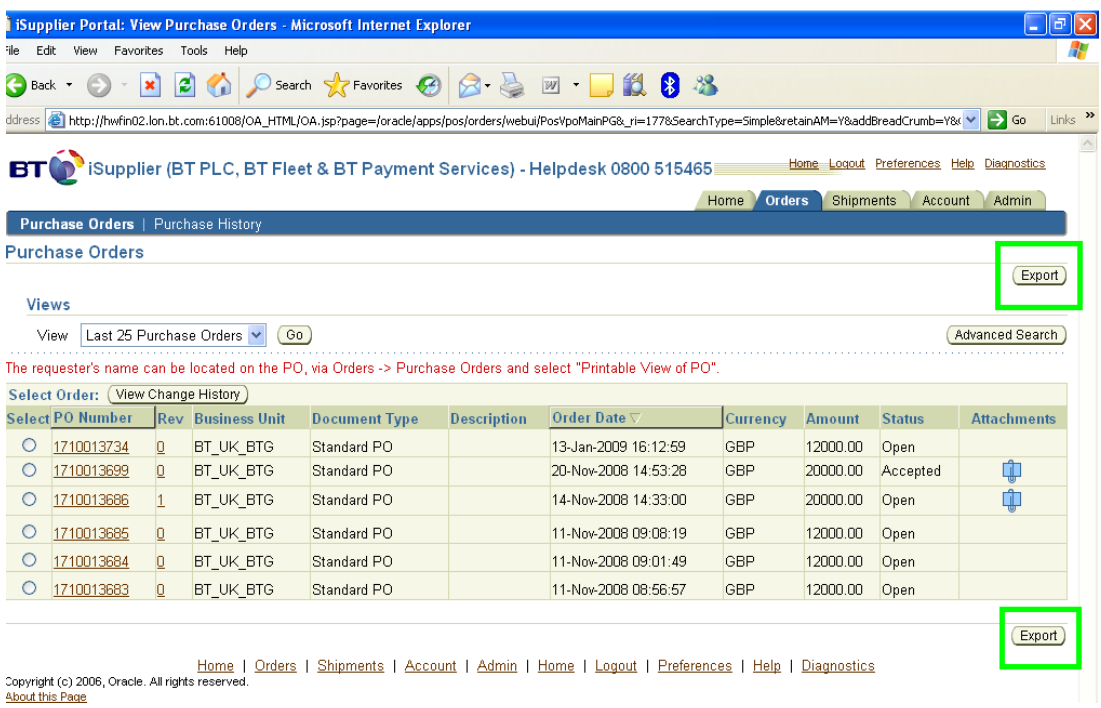

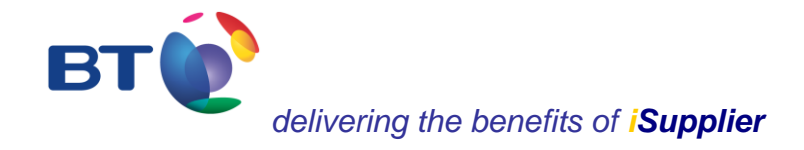

# **6. Admin**

This functionality provides the supplier header details and lists all the users who have access to the supplier portal. Therefore, if employees leave the employ of the company then a request must be to the BT iSupplier Admin team (iSupplier@bt.com) to have the individual's access removed as soon as possible.

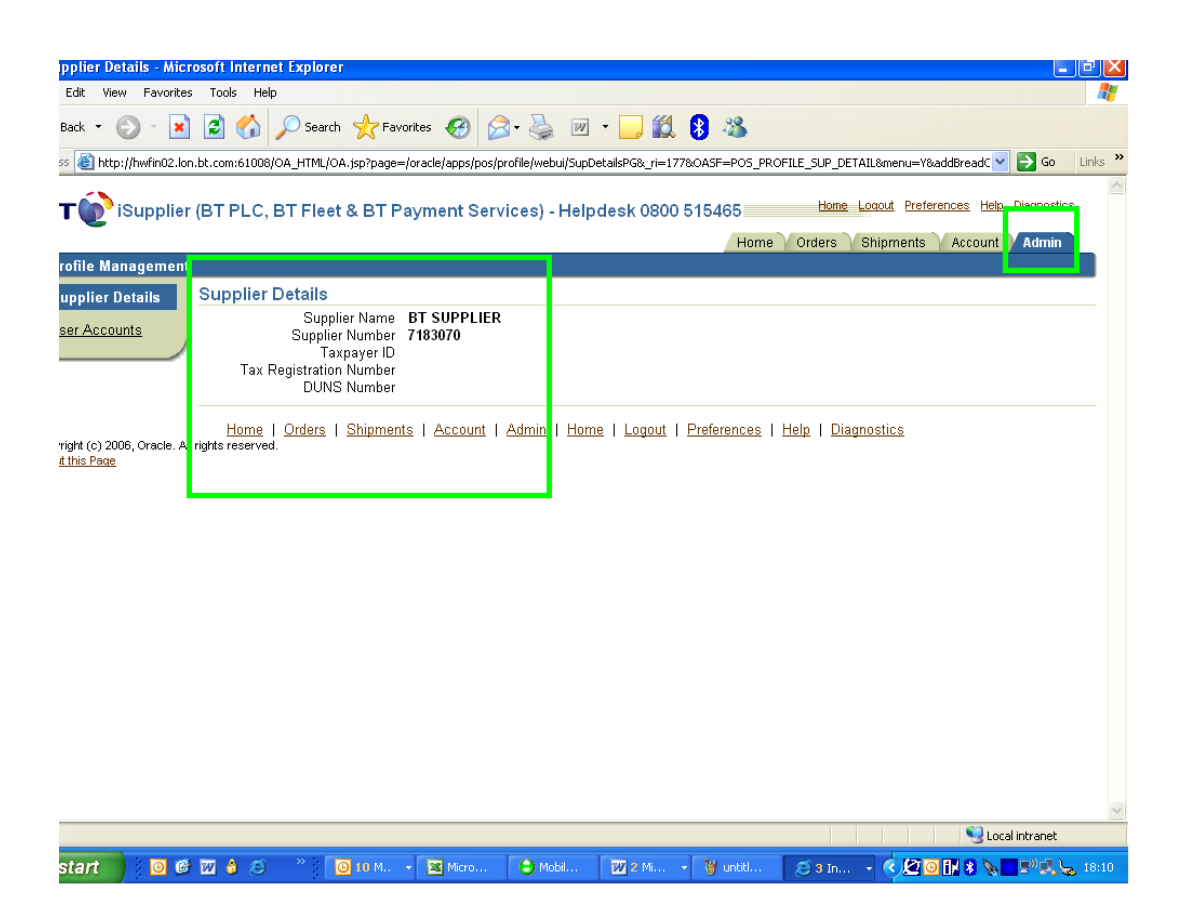

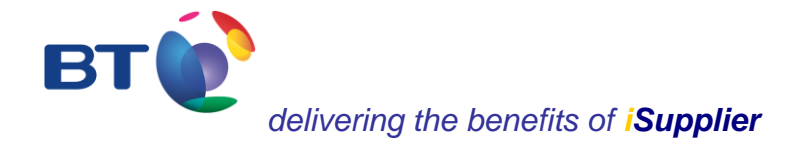

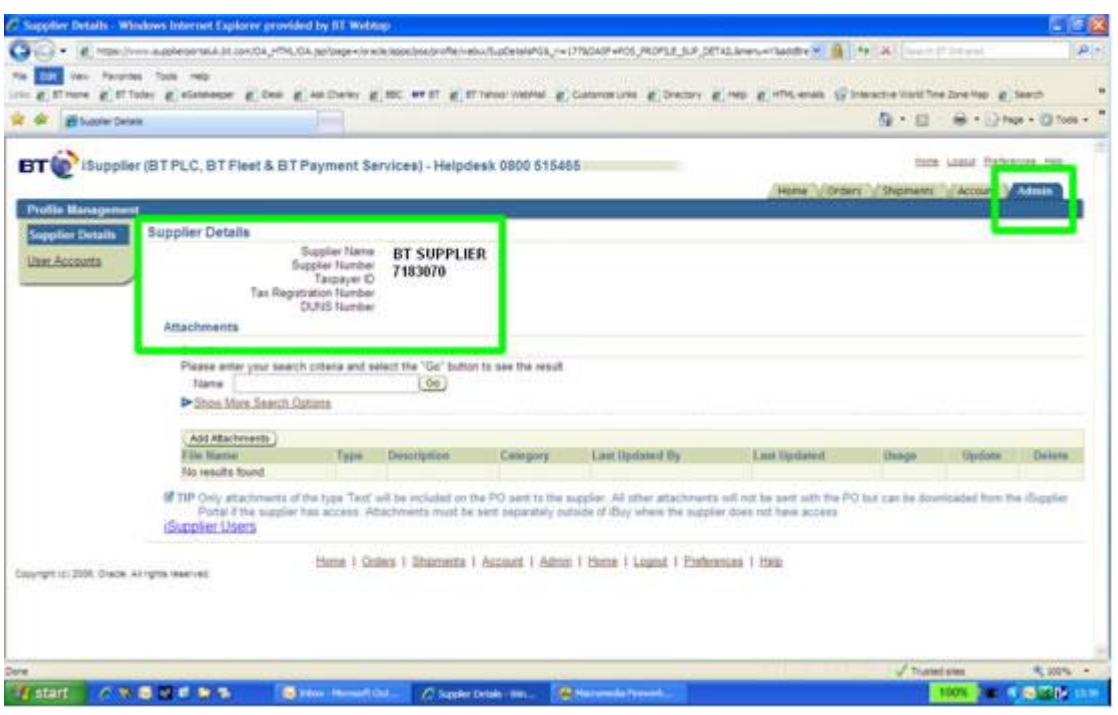

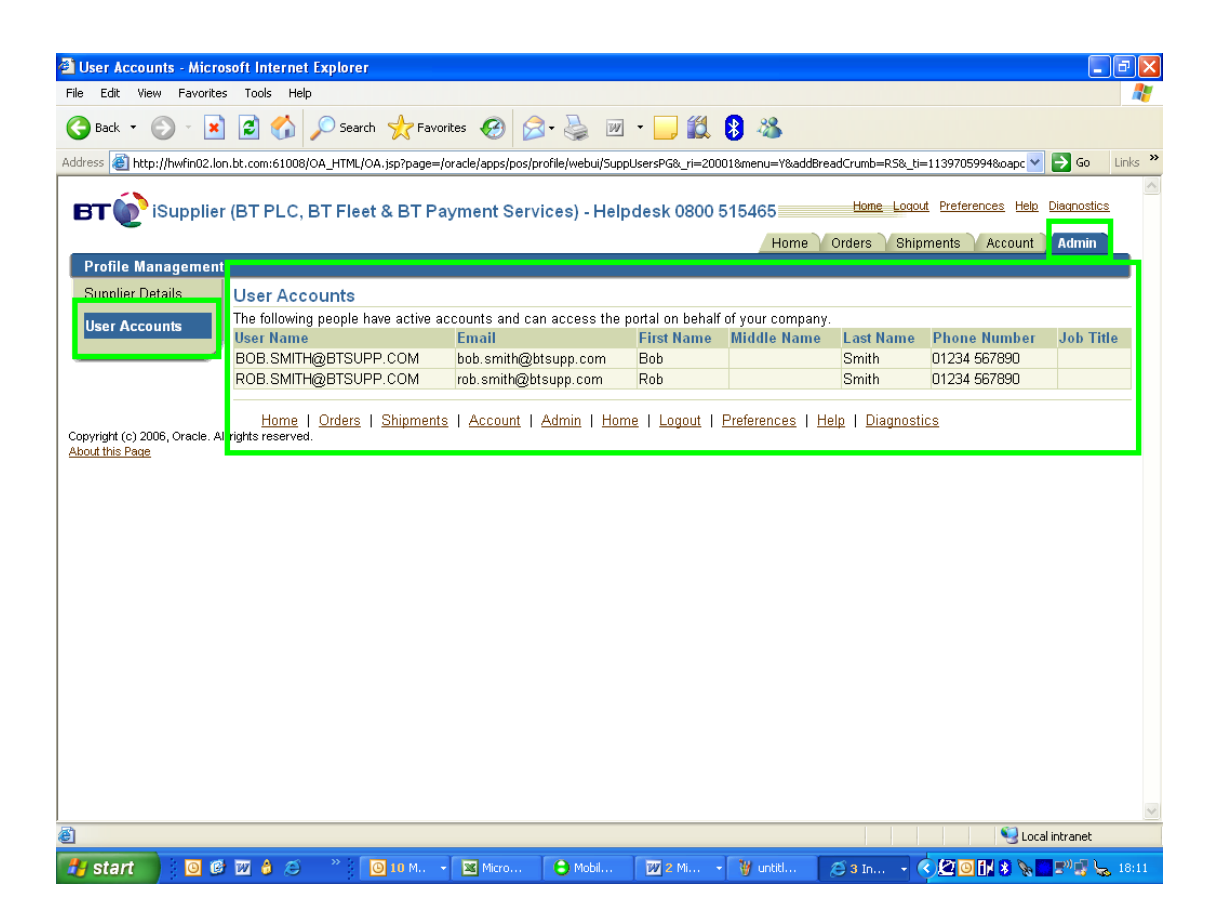

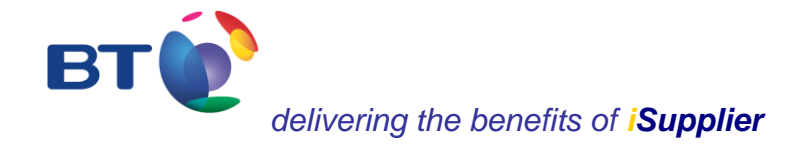

#### **7. Facility to switch off emails received from the iSupplier portal**

As a user of iSupplier, and in addition to iSupplier, a copy of any purchase order issued to a supplier will be sent via email. If a supplier doesn't wish to receive emails, and prefers to view all new purchase orders from the iSupplier portal, then these can be switched off within the iSupplier portal by selecting the 'Preferences' link from the top right hand corner of the iSupplier web page and then selecting **Do not send me mail** from the drop down menu of **email style**. However, the supplier will need to ensure that they regularly visit the iSupplier portal to view whether any new purchase orders have been received.

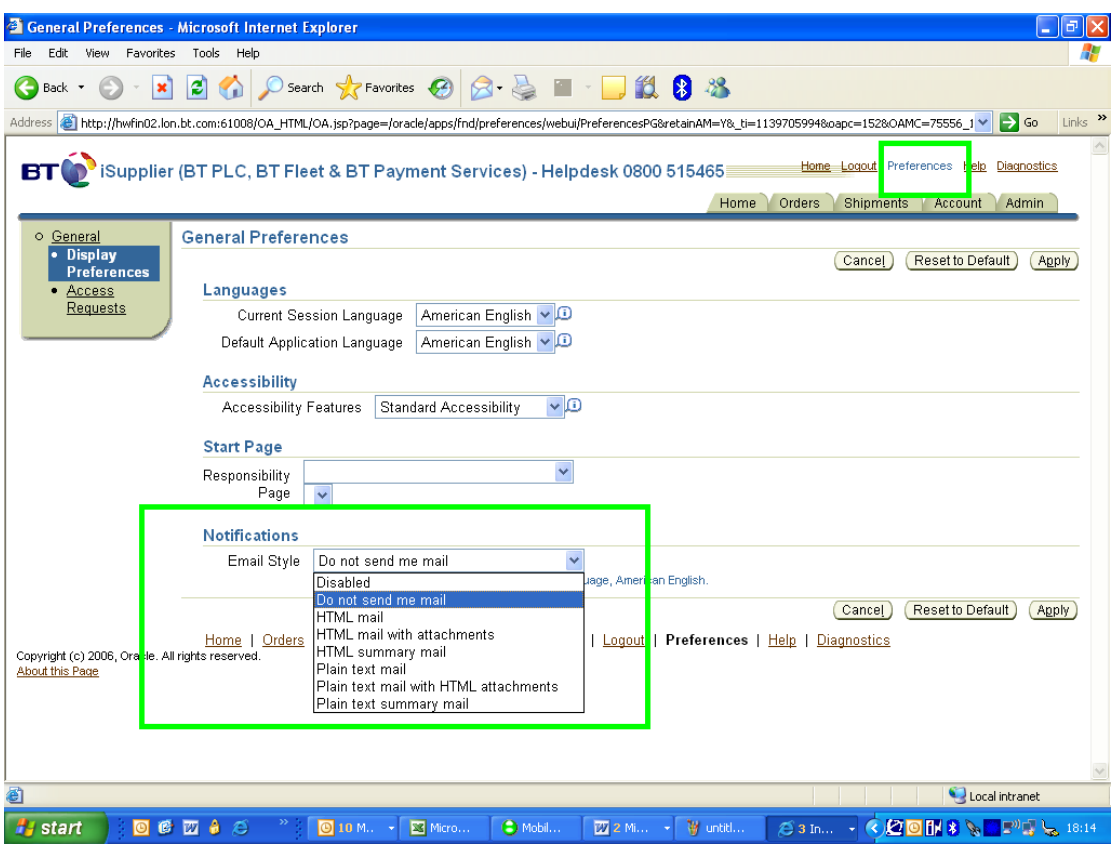